#### CLAIMS SERVICE **CHANNEL**

Click **HERE** to claims vi[a our Su](mailto:claims%40totalrisksa.co.za?subject=Claims)bmit dedicated email channel

### **DOCUMENTS** REQUIRED

Click **[HERE](https://totalrisksa.co.za/wp-content/uploads/2023/01/TRA-How-To-Claim-2023-1.pdf)** to see a list of the documents required for submitting claims

**TOTALRISKADMINISTRATORS** 

How to CLAIM

# WATCH A VIDEO

By clicking **[HERE](https://youtu.be/SRMgsnFFz0M)** you can watch a video explaining our claims submission process

#### ONLINE CLAIMS **FACILITY**

You can submit claims via our online claims submissions by clicking **[HERE](https://claims.totalrisksa.co.za/online-submission)**

# REJECTION **CODES**

Click **[HERE](https://totalrisksa.co.za/wp-content/uploads/2022/06/TRA_List-of-Rejection-Codes.pdf)** to see a list of codes we use when we reject a claim. This may indicate a problem with the claims submission process which you will be able to resolve

# MOBILE APP

You can submit claims via the TRA Assist Mobile App, available here:

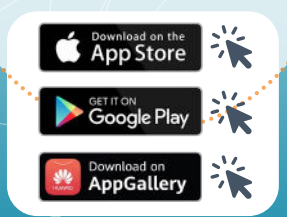

CHAT FACILITY Click **[HERE](https://chat.socialintents.com/c/totalriskadministrators)** to chat with

one of our customer services agents